### CARRIER 360™ BY J.B. HUNT

### **MANAGING USERS**

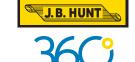

### Quick Reference Guide

anage Users in Carrier 360 allows you to control user access. Use this guide to learn how to add a user, edit user information and delete a user.

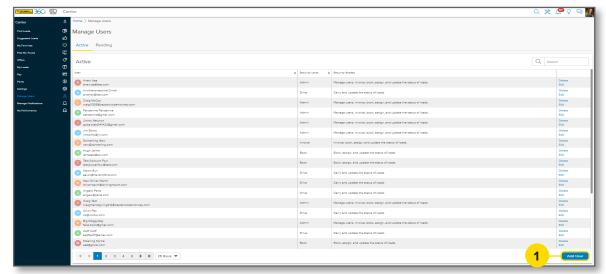

# 

### **ADD USER**

### 1. Add User

After navigating to the Manage Users screen, click Add User. The Add User pop-up will display.

**Note:** You can access both **Active** and **Pending** users by clicking their respective tabs on the top of this screen.

### 2. Add User Information

Complete the contact information for the user and select their **Security Access** level. Click **Add User**. A green success message will display at the top of the screen.

**Note:** Users can have multiple access levels. Click on each access type to view descriptions. Click **Admin** to give a user all levels.

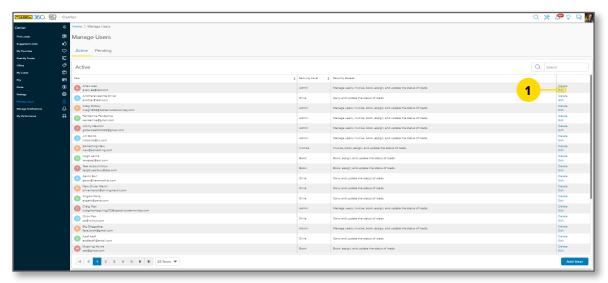

## EDIT USER INFORMATION

### 1. Edit

Locate the user's information that you wish to edit, then click **Edit**.

**Note:** Search for a user in the **Search** field or by clicking through the page numbers.

(Continued on next page)

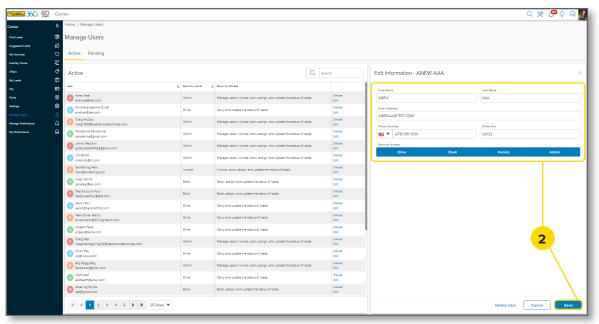

### 2. Edit User Information

Make changes to user contact information or **Security Access** levels as needed, then click **Save**. A green success message will display at the top of the screen.

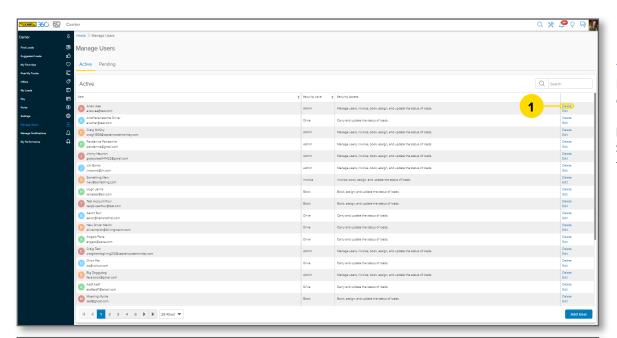

### **DELETE USER**

### 1. Delete

Locate the user you wish to delete, then click **Delete**.

**Note:** Search for a user in the **Search** field or by clicking through the page numbers.

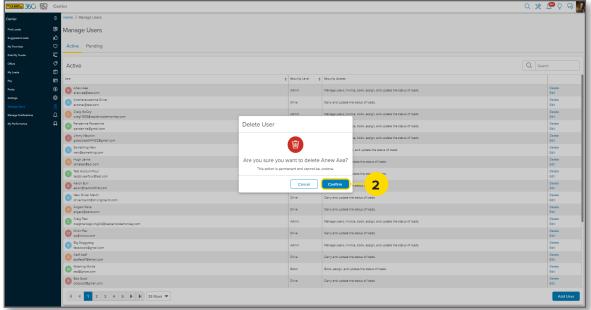

### 2. Confirm

Click **Confirm** in the **Delete User** pop-up box.

A green success message will display at the top of the screen.